# **Инструкция «Создание дистанционного урока в формате ВКС в подсистеме «Сетевой город. Образование».**

# **Содержание:**

- I. ВКС в подсистеме «Сетевой город. Образование». Роль «Учитель»
- I.I. [Действия по созданию ВКС в подсистеме «Сетевой город. Образование».....1 стр](#page-0-0)
- I.II. [Инструменты настройки видеоконференции………………………………….3 стр](#page-2-0)
- I.III. [Действия по организации дистанционного урока……………………………5 стр](#page-4-0)
- II. [ВКС в подсистеме «Сетевой город. Образование». Роль «Ученик»……….7 стр](#page-6-0)

## **I. ВКС в подсистеме «Сетевой город. Образование». Роль «Учитель»**

<span id="page-0-0"></span>**I.I.Действия по созданию ВКС в подсистеме «Сетевой город. Образование». Внимание!** дистанционный урок доступен только в период времени строго ограниченный расписанием звонков подсистемы «Сетевой город. Образование». Уточнить расписание звонков подсистемы «Сетевой город. Образование» можно в разделе «Расписание – Время уроков».

- 1. Зайдите в подсистему «Сетевой город. Образование».
- 2. Перейдите во вкладку «Классный журнал».
- 3. Выберите класс, предмет и день, в который планируется провести дистанционный урок, с использованием видео-конференц-связи (ВКС), например, 3 февраля, второй урок.

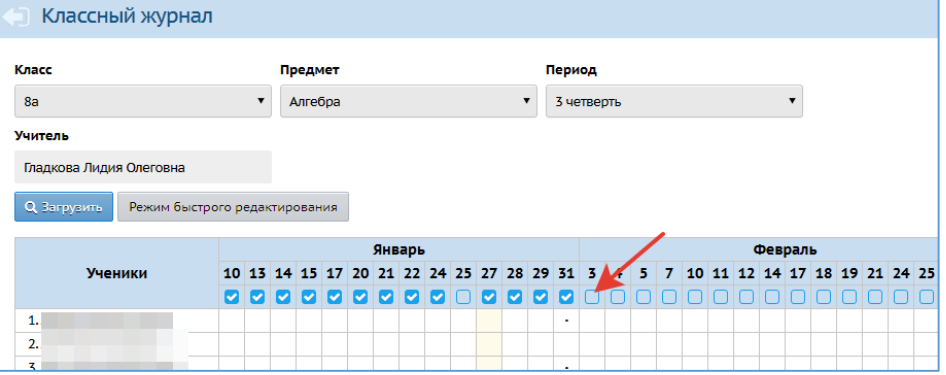

**Внимание!** Создание дистанционного урока доступно, только преподавателю данной группы предметов и/или преподавателю данного занятия в расписании.

4. Перейдите в раздел «Выставить оценки».

5. В поле «Дистанционный урок» нажмите кнопку «Создать» (система СГО автоматически отправит запрос на создание конференции в программе для проведения ВКС - BigBlueButton).

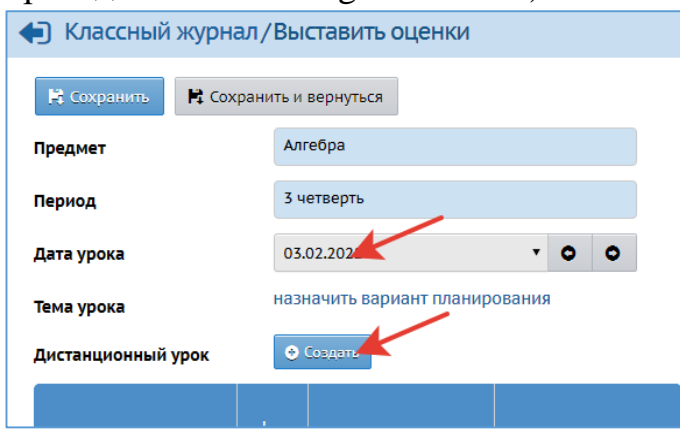

6. Нажмите на кнопку «Открыть». Конференция откроется в отдельном окне браузера.

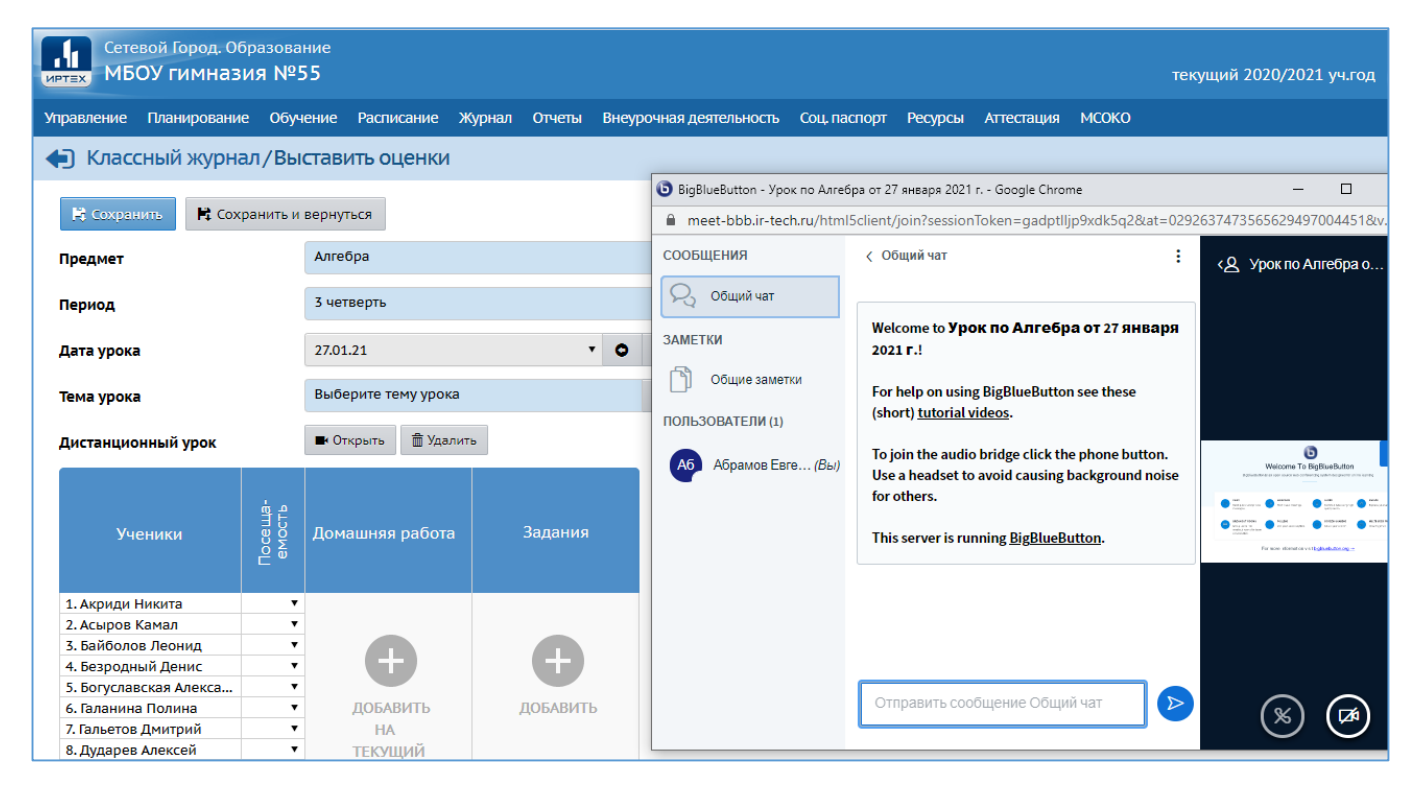

<span id="page-2-0"></span>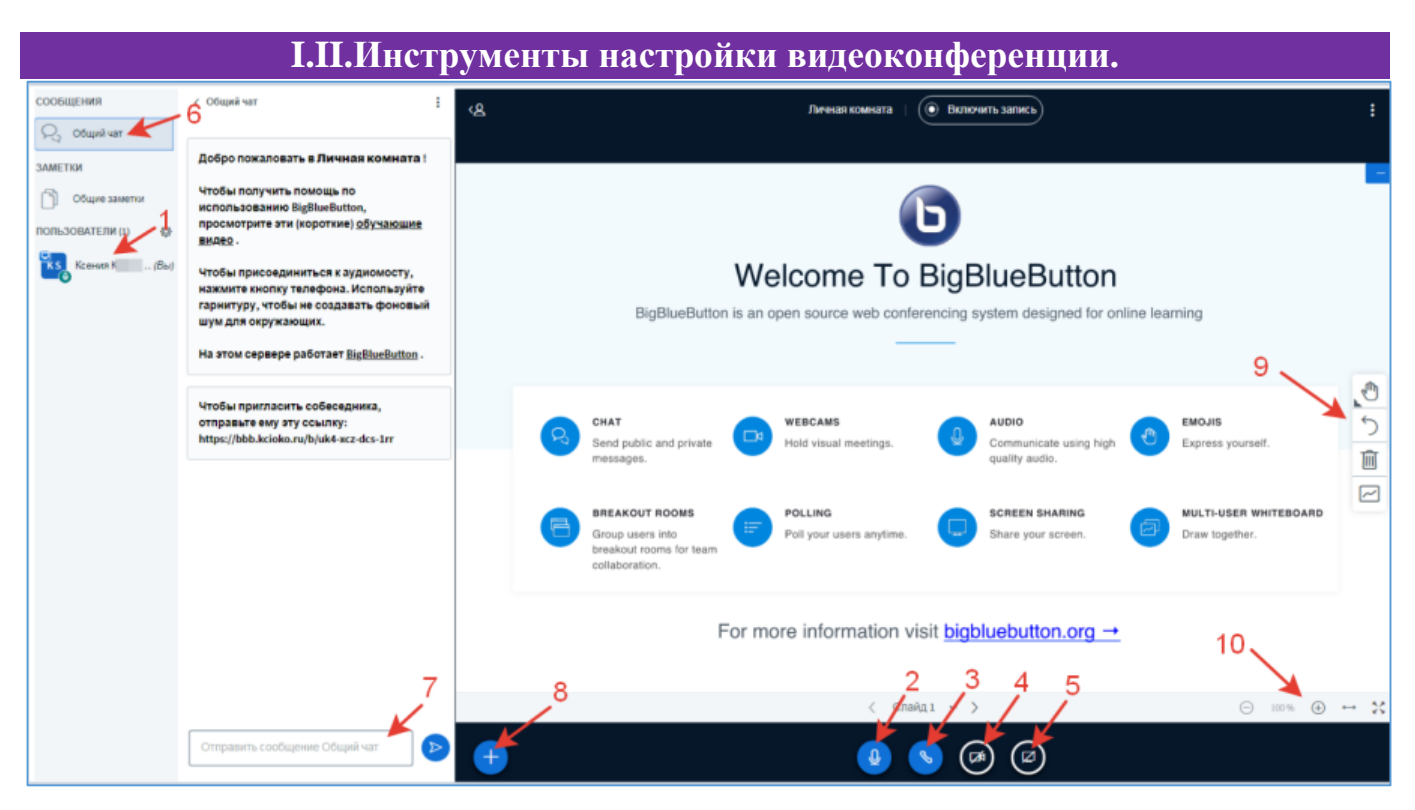

**1 – Пользователи.** В этой части окна можно увидеть список всех участников конференции. Кнопка «шестерёнка» используется для настроек Управления пользователями.

### **2 – Включить/выключить микрофон.**

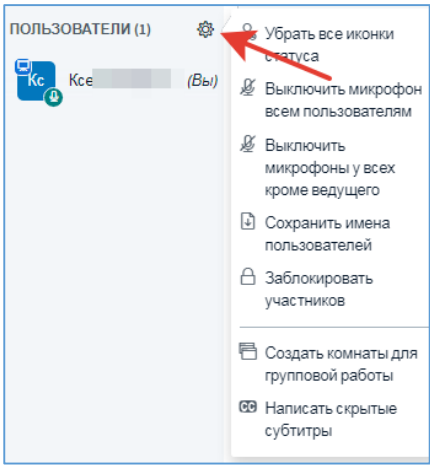

**3 – Покинуть аудио-конференцию/присоединиться к аудио-конференции.** Данную кнопку можно использовать для:

- Отключения/подключения возможности слышать звук конференции;
- Повторной настройки способа подключения к конференции (Микрофон или Только слушать)

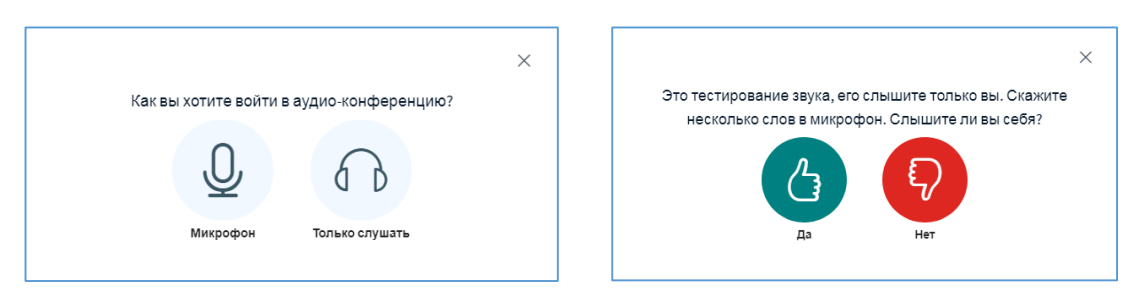

**Примечание.** Если качество звука плохое, то проблема в микрофоне или динамике (наушниках). Необходимо нажать кнопку «Нет» и проверить настройки устройств, затем нажать кнопку «Повторить» и оценить качество звука.

© КГАУ "Камчатский центр информатизации и оценки качества образования", 2021 г. **4 – Транслировать вебкамеру/прекратить транслировать вебкамеру.** **5 – Демонстрировать Ваш экран.** Можно демонстрировать весь экран, открытое окно программ или вкладки браузера. Кнопка «Поделиться» станет доступной только после того, как необходимое окно программы/экран/вкладка браузера будет выбрана щелчком мыши.

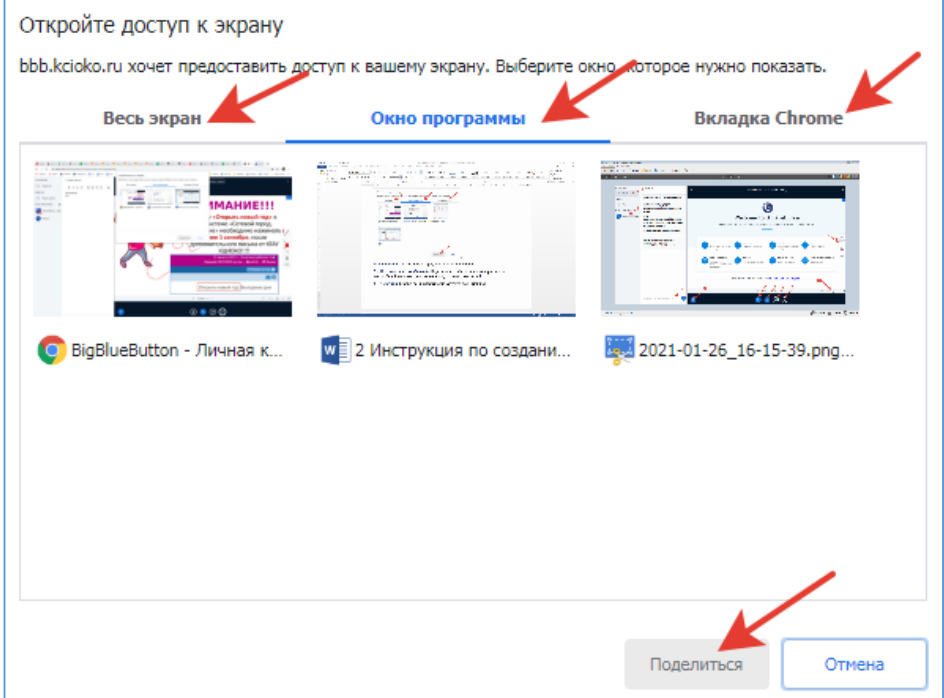

**6 – Общий чат.** Развернуть/свернуть панель Общий чат.

**7 – Поле ввода чат сообщений.** Параллельно с объяснением материала можно вести общий чат, в котором ученики могут задавать вопросы.

**8 – Действия.** Кнопка предназначена для загрузки презентаций.

**9 – Инструменты.** Во время трансляции презентации можно делать пометки на слайдах, выделять необходимый материал.

### **10 – Изменение масштаба.**

#### **I.III.Действия по организации дистанционного урока.**

- <span id="page-4-0"></span>1. Если для проведения урока необходима демонстрация презентации, подготовьте файл заранее.
- 2. Осуществите вход в видеоконференцию в назначенное время согласно расписанию звонков подсистемы «Сетевой город. Образование».
- 3. Необходимо учесть, что учащимся понадобится некоторое время для подключения. Убедиться, что класс в полном составе можно с помощью панели «Пользователи».
- 4. При необходимости отключите звук своего микрофона, нажав на кнопку Микрофон.

Также Вы можете отключить звук у всех участников одновременно (кнопка «шестеренка») или выборочно, щелкнув по ФИО учащегося, команда «Выключить микрофон пользователя».

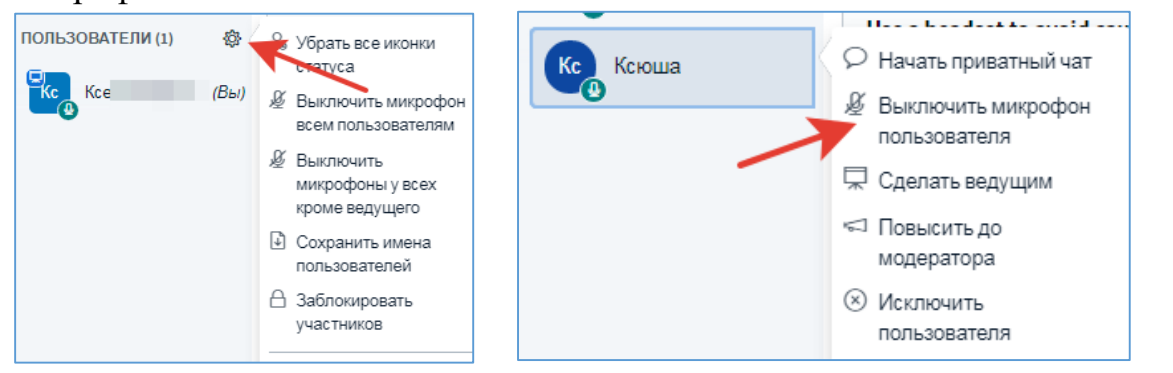

5. Для загрузки презентации нажмите кнопку «Плюс». Выберите команду «Загрузить презентацию».

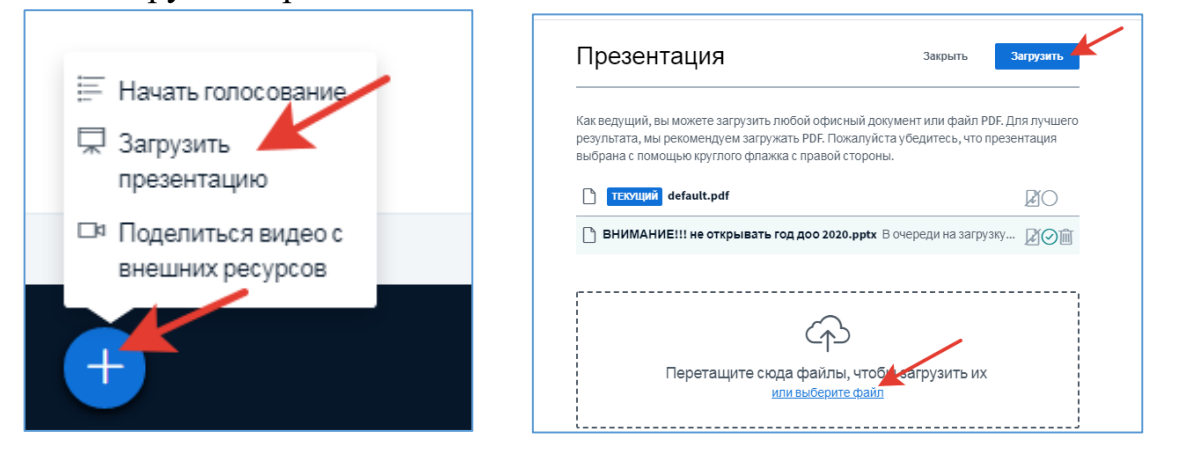

6. Если на уроке планируется несколько докладчиков и, соответственно, использование нескольких презентаций, то шаг 5 необходимо повторить для всех презентаций.

Для настройки выбора презентации, которая будет демонстрироваться, зайдите в кнопку «Плюс – Загрузить презентацию», отметьте значком «Галочка» нужную презентацию и нажмите кнопку «Подтвердить».

- 7. Для того, чтобы следующий докладчик мог приступить к работе необходимо вывести на экран его презентацию:
	- Щелкните по кнопке «Плюс Загрузить презентацию», установите галочку напротив его презентации;
	- Щелкните по ФИО ученика (докладчика) и выберите команду «Сделать ведущим».

**Примечание.** Ученик с ролью «Ведущий» может самостоятельно загрузить презентацию в конференцию (а может заблаговременно направить файл учителю для загрузки в конференцию), однако, необходимо учитывать, что на это ему понадобиться определенное количество времени. Для того, чтобы использовать данный временной промежуток эффективно можно, например, перейти к обсуждению вопросов в общем чате.

8. Чтобы вернуть права ведущего, щелкните по кнопке «Плюс» и выберите команду «Стать ведущим» или по своей иконке в разделе «Пользователи».

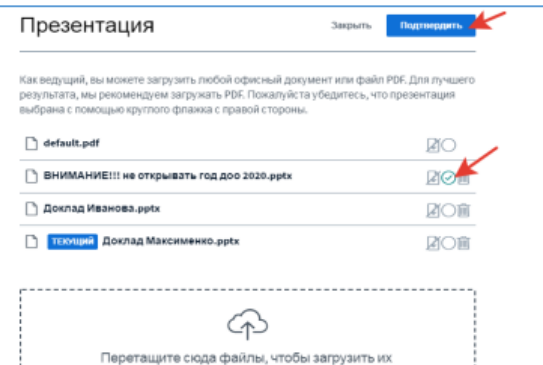

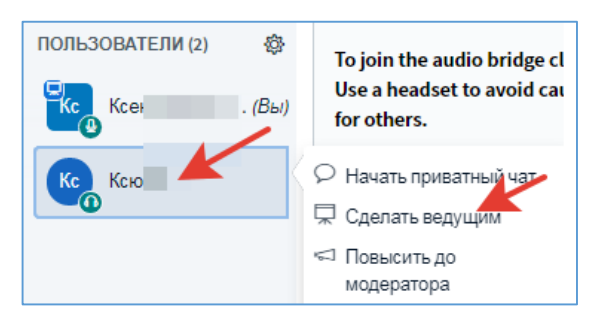

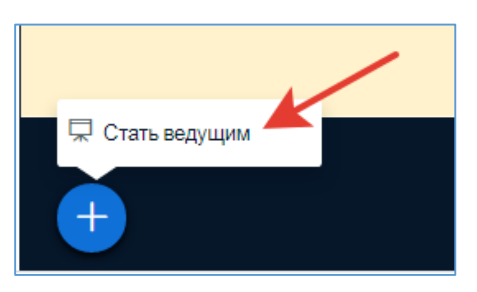

<span id="page-6-0"></span>**II. ВКС в подсистеме «Сетевой город. Образование». Роль «Ученик» Внимание!** Ученику дистанционный урок доступен только в период времени строго ограниченный расписанием звонков подсистемы «Сетевой город. Образование».

- 1. Зайдите в электронный дневник.
- 2. Урок с подключением к видеоконференции обозначается значком **RAN** «Открыть окно дистанционного урока».

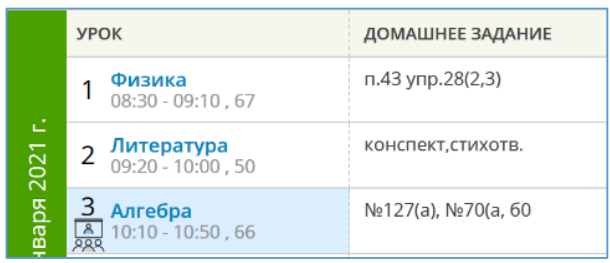

Например, необходимо подключиться к видеоконференции на третьем уроке Алгебры. Нажать на значок подключения нужно только после 10:10 и не позднее 10:50 (согласно расписанию звонков).

3. В расписании занятий выберите назначенный урок, щелкнув по значку «Открыть окно дистанционного урока». Программа для видеоурока откроется в новом окне браузера.

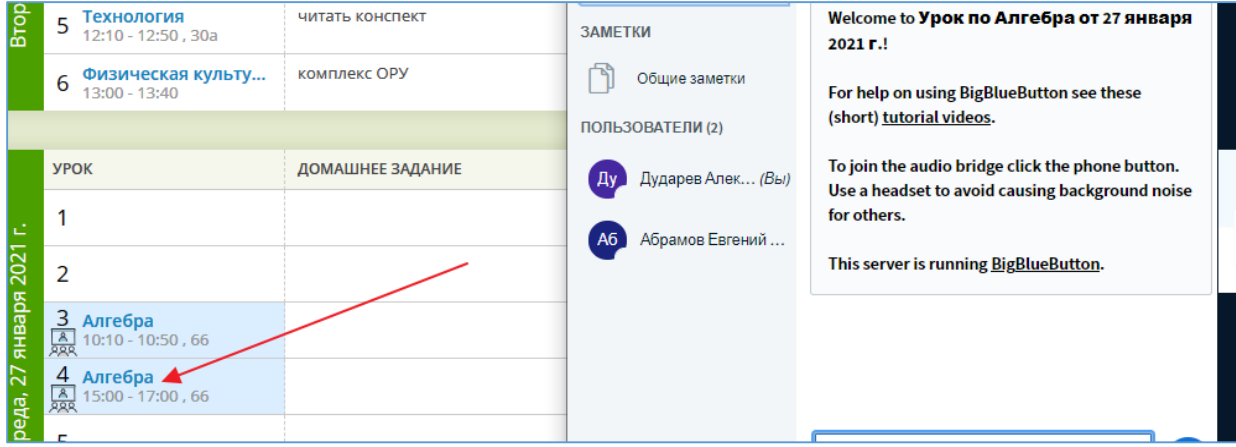

4. Выберите способ участия в конференции: «Микрофон» или «Только слушать».

**Примечание**. Если при входе был выбран вариант «Только слушать», использование микрофона будет недоступно, для того, чтобы вернуть возможность использовать микрофон необходимо покинуть аудиоконференцию с помощью кнопки и при повторном подключении выбрать способ входа в аудио-конференцию «Микрофон».

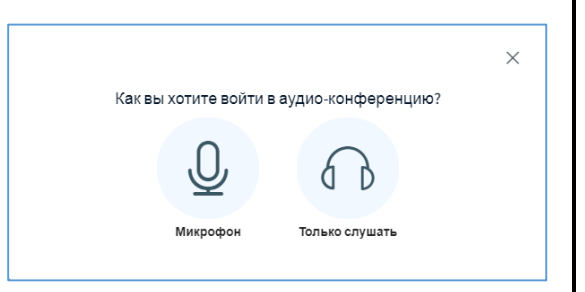

5. По просьбе учителя можно включать/выключать микрофон/вебкамеру или покинуть аудио-конференцию.

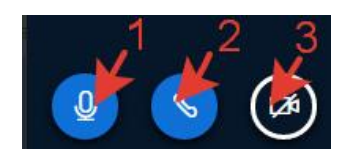

**1 – Микрофон.** Включить/выключить микрофон.

**2 - Покинуть аудио-конференцию/присоединиться к аудио-конференции.** Данную кнопку можно использовать для:

- Отключения/подключения возможности слышать звук конференции;
- Повторной настройки способа подключения к конференции (Микрофон или Только слушать)
- **3- Транслировать вебкамеру/прекратить транслировать вебкамеру.**
- 6. По просьбе учителя для общения используйте общий чат или задавайте вопрос непосредственно учителю в приватном чате (щелкните по иконке учителя и перейдите в приватный чат).